## FN Ver8マスタをFN2.0マスタに変換する手順

FN Ver8マスタをFN2.0マスタに変換する手順です。

## 1. 直接入力の場合

- (1) 名称マスター
- ① 外部入出力 Ver.8.0→SS データ入力 直接入力 名称マスター を選択します。
	- ▲Ⅰ賜圜龟□☆◎郾△▲奥▲▼Ⅰ

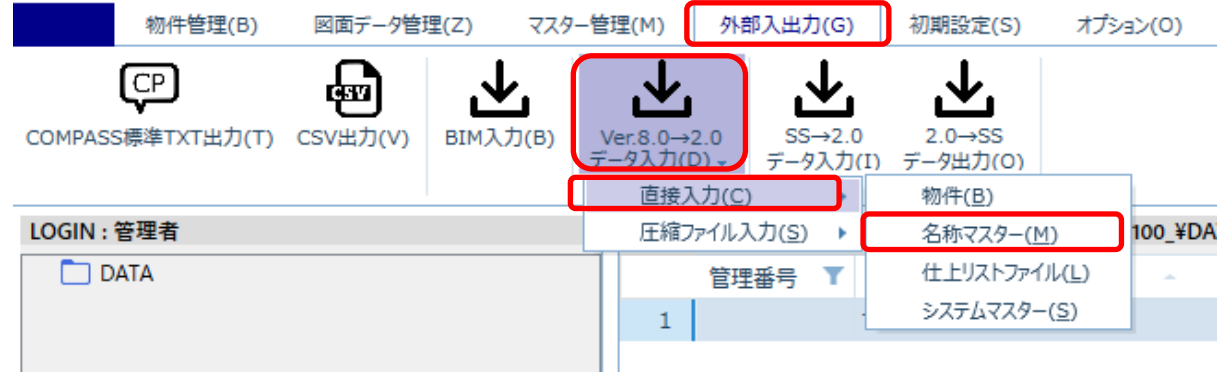

② サーバー名を入力して、接続ボタンをクリックします。

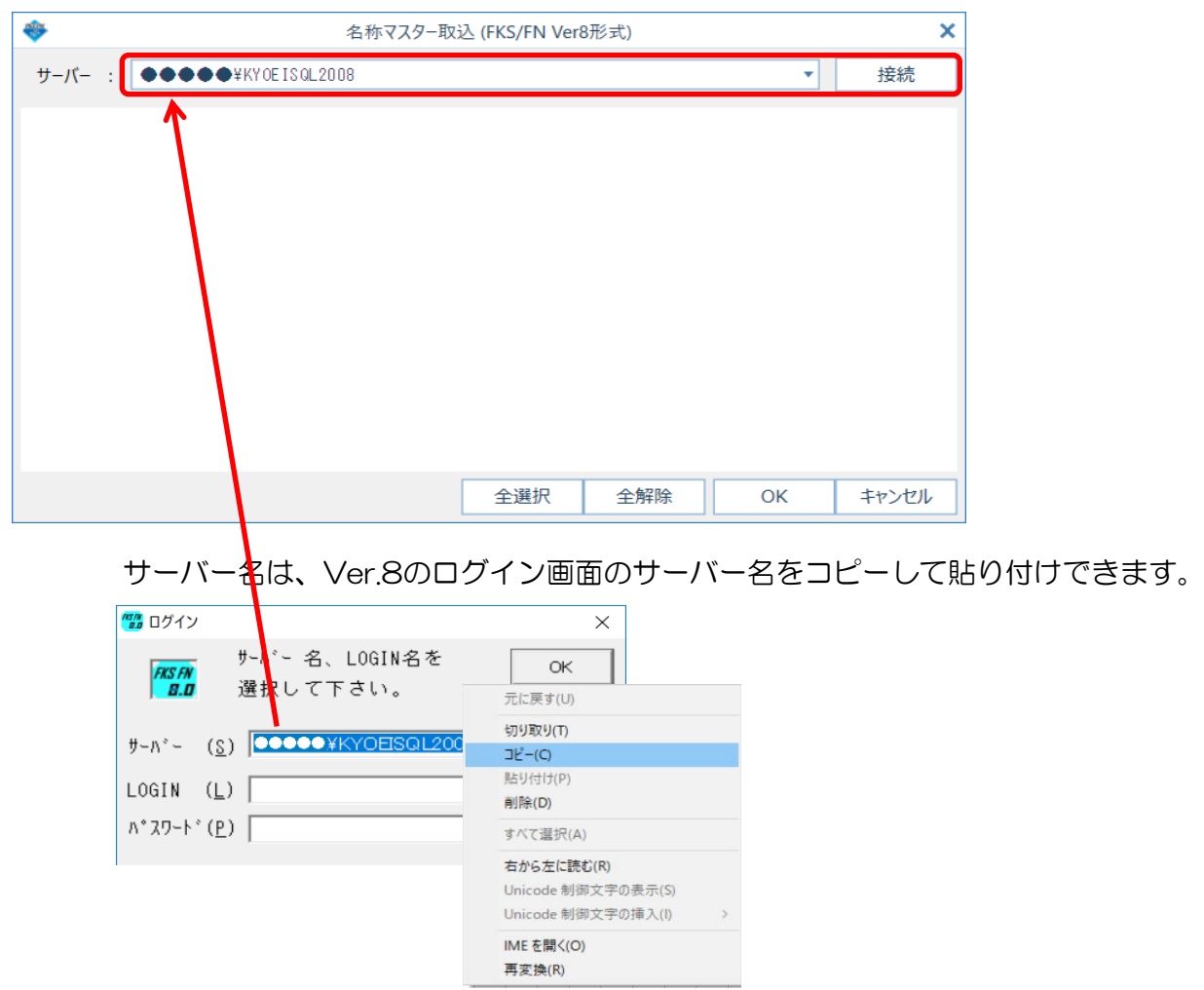

③ 入力する名称マスターにチェックを付けて、OKボタンをクリックします。

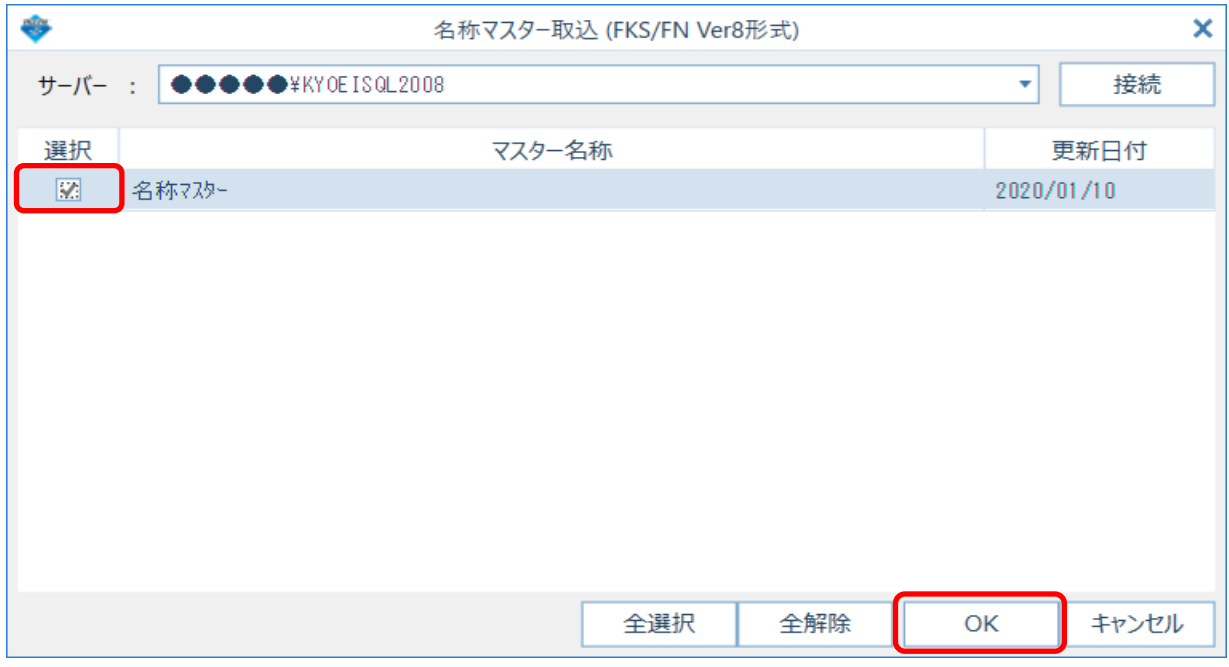

④ 入力が開始され、終了するとメッセージが表示されます。

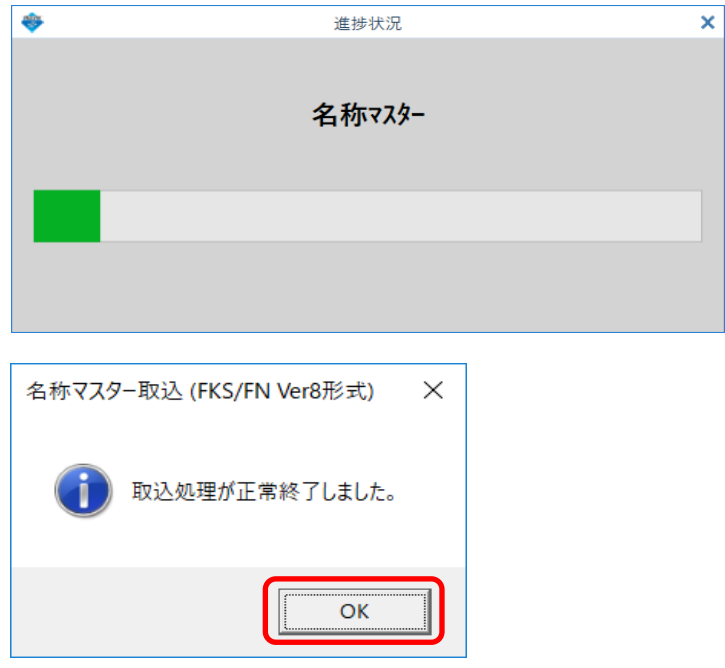

## (2) 仕上リストファイル

① 外部入出力 - Ver.8.0→2.0 データ入力 - 直接入力 - 仕上リストファイル を選択します。

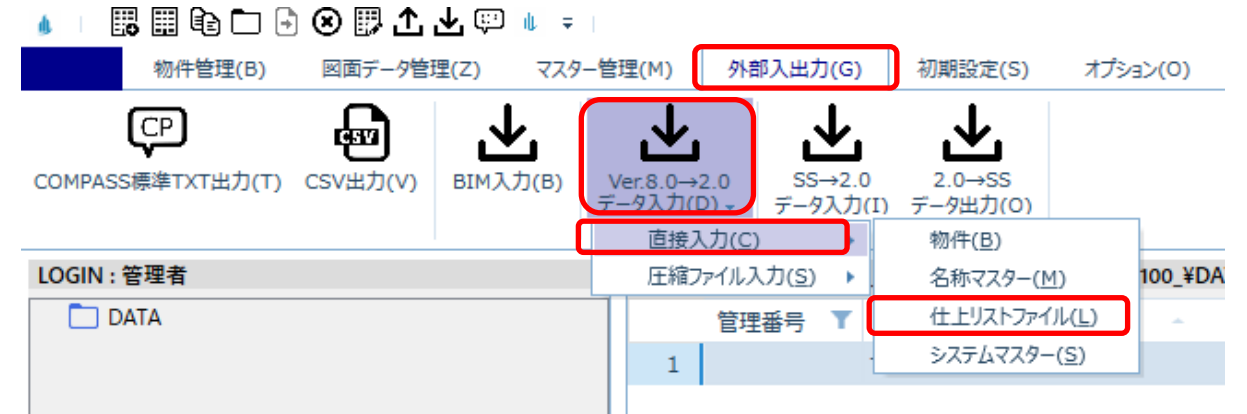

② サーバー名を入力して、接続ボタンをクリックします。

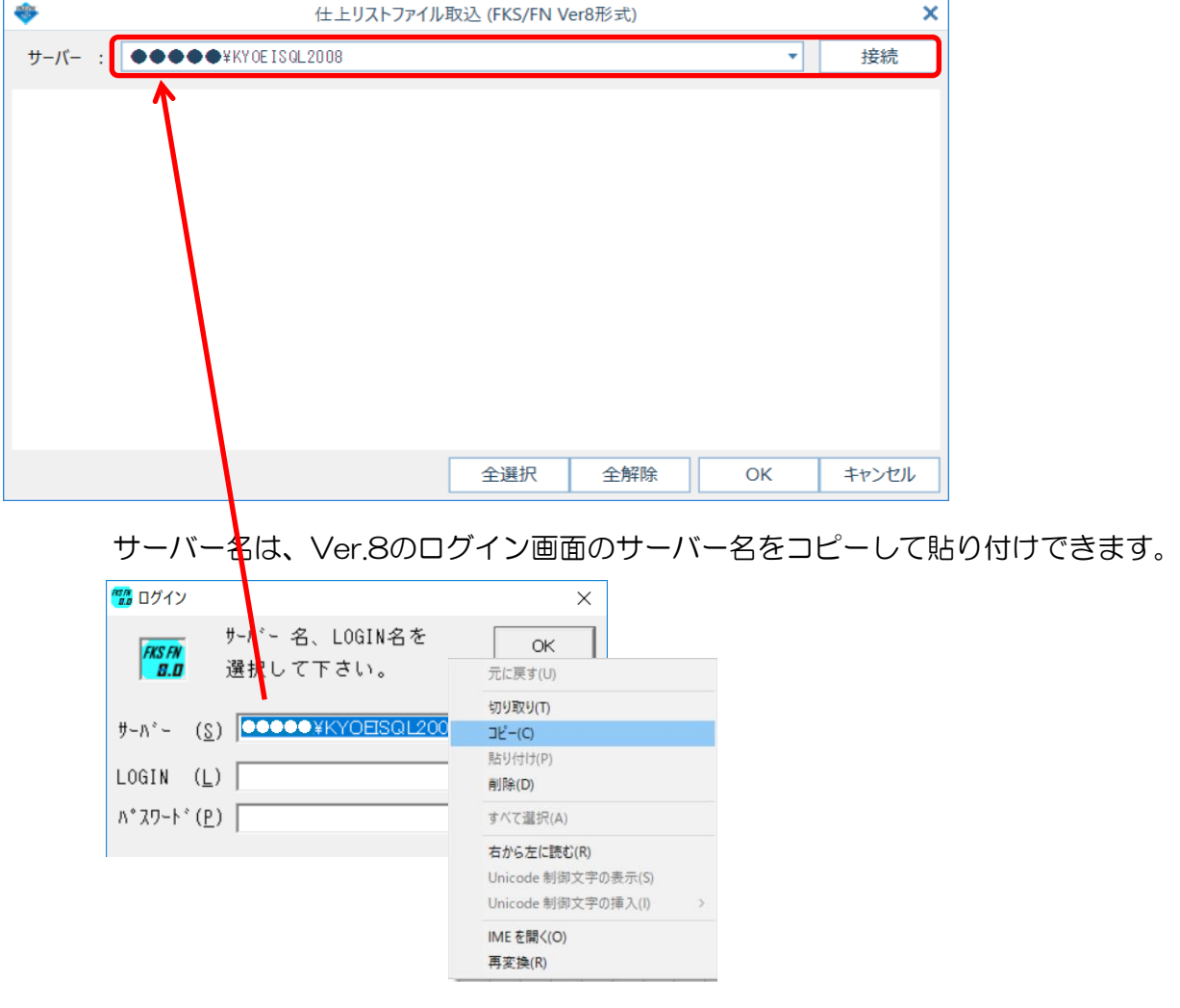

③ 入力する仕上リストファイルにチェックを付けて、OKボタンをクリックします。

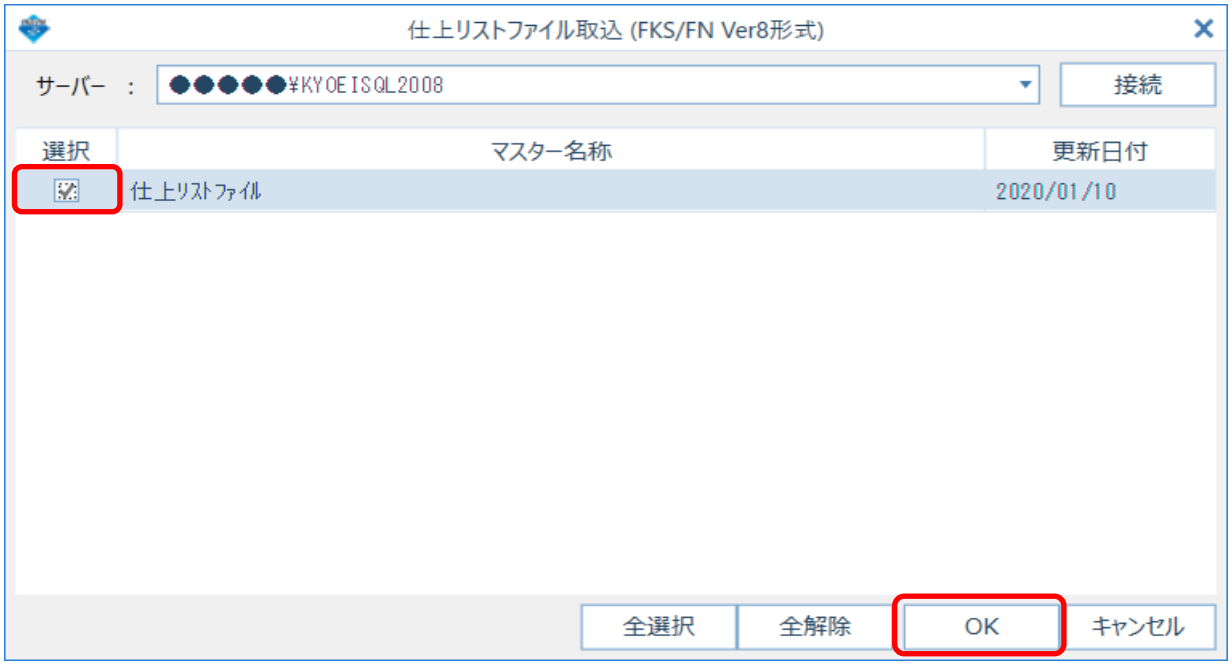

④ 入力が開始され、終了するとメッセージが表示されます。

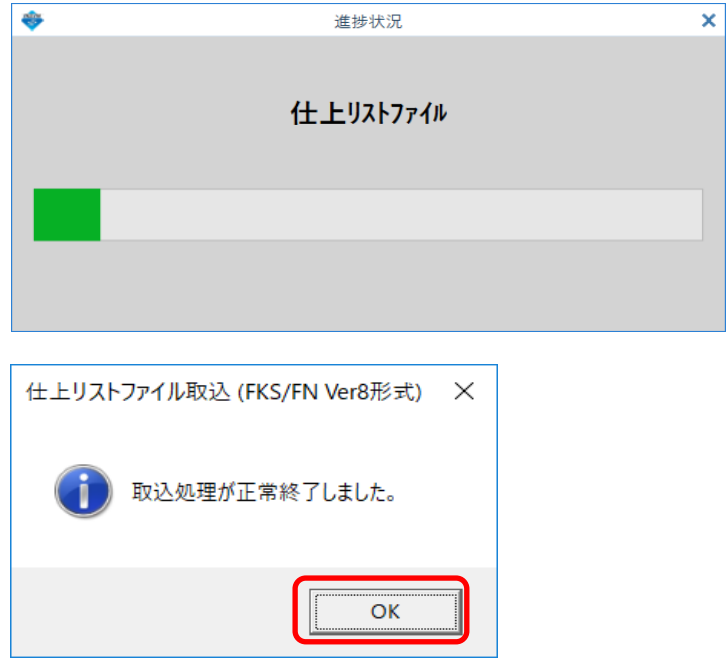

- (3) システムマスター
- ① 外部入出力 Ver.8.0→2.0 データ入力 直接入力 システムマスター を選択します。

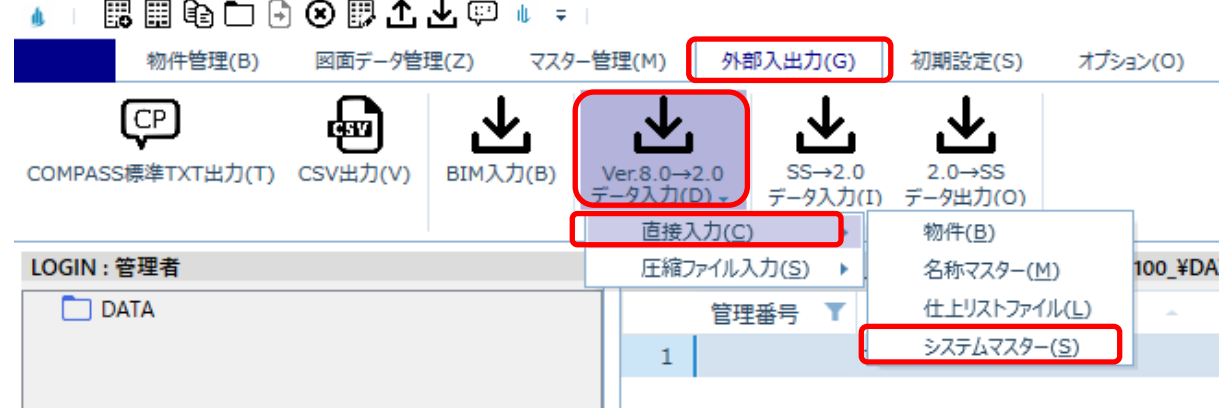

② サーバー名を入力して、接続ボタンをクリックします。

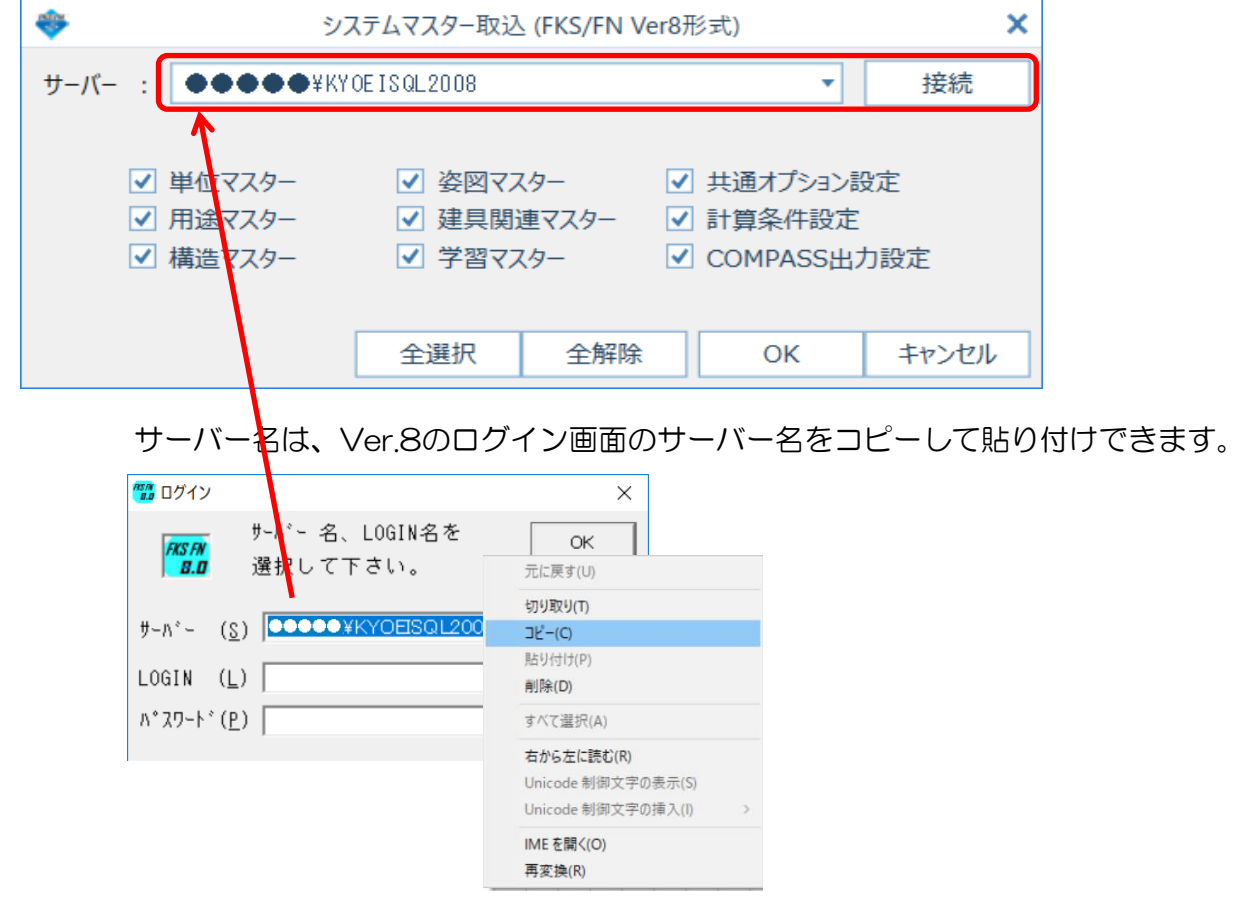

③ 入力するシステムマスターにチェックを付けて、OKボタンをクリックします。

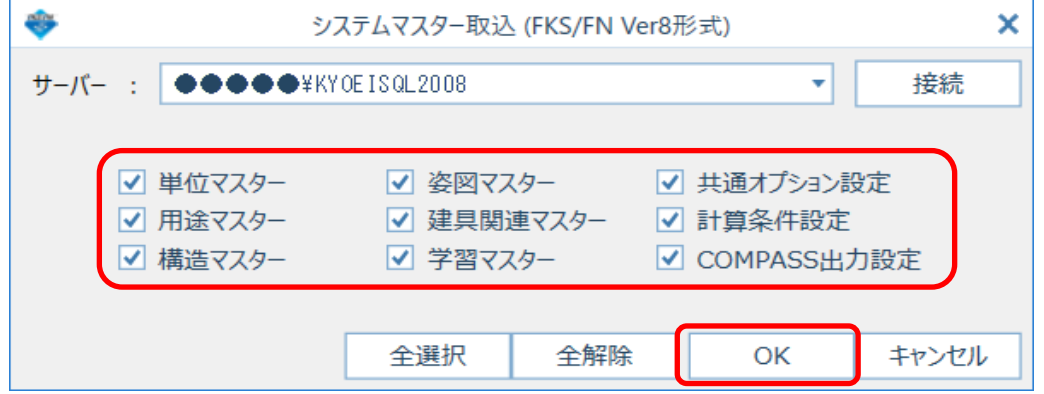

④ 入力が開始され、終了するとメッセージが表示されます。

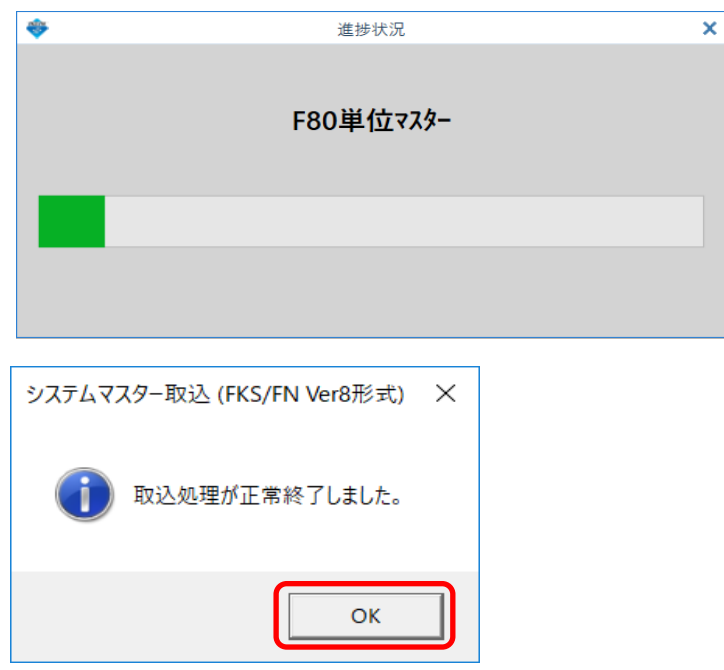

## 2. 圧縮ファイル入力の場合

- (1) 名称マスター
- ① 外部入出力 Ver.8.0→2.0 データ入力 圧縮ファイル入力 名称マスター を選択します。

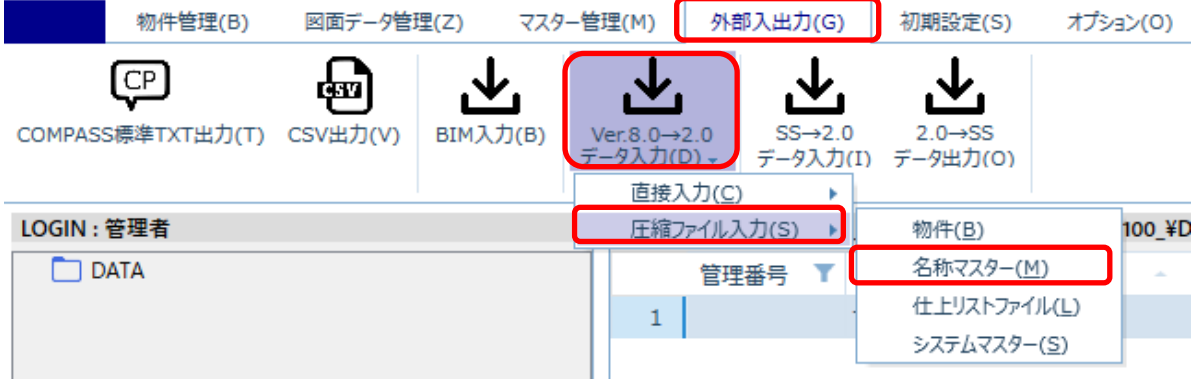

② 参照ボタンよりフォルダーの参照画面を表示して、圧縮ファイルがあるフォルダを選択し OKボタンをクリックします。

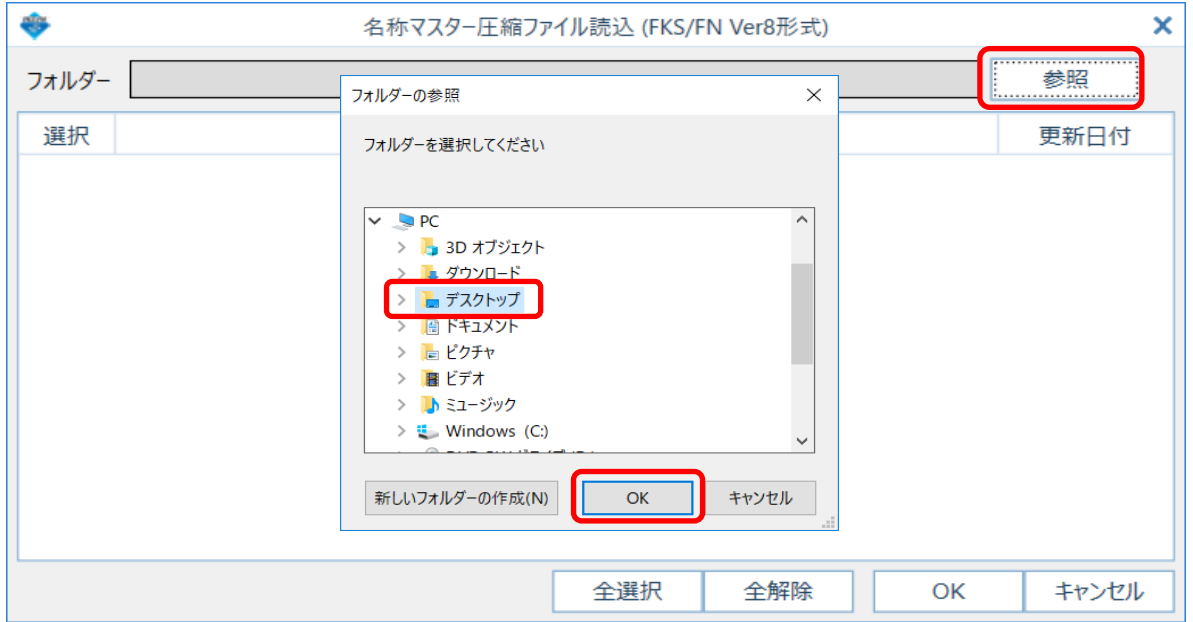

③ 入力する名称マスターにチェックを付けて、OKボタンをクリックします。

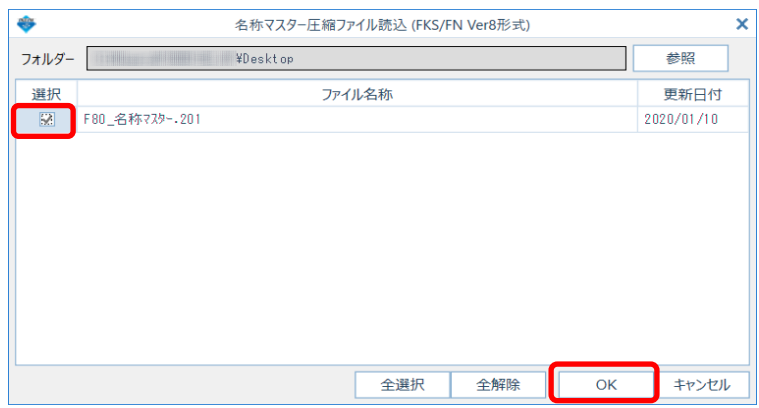

④ 確認後に入力が開始され、終了するとメッセージが表示されます。

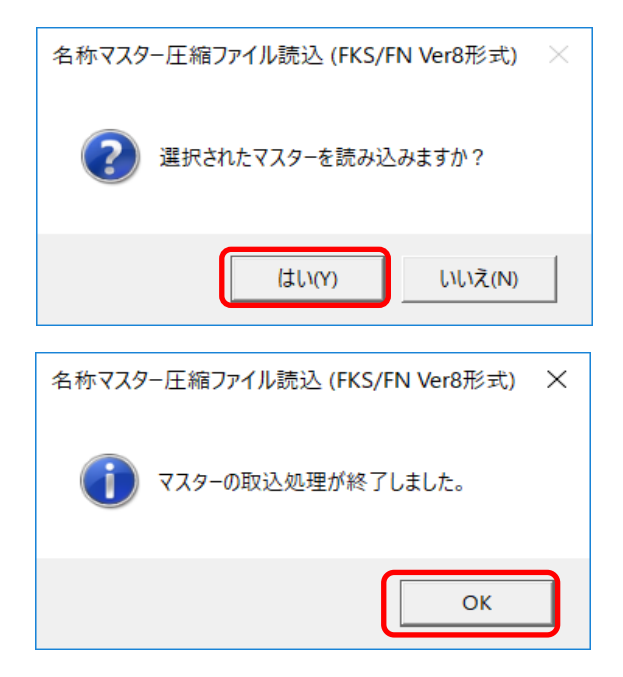

- (2) 仕上リストファイル
- ① 外部入出力 Ver.8.0→2.0 データ入力 圧縮ファイル入力 仕上リストファイル を選択 します。
	- ▲ | 眼圓龟□☆⊙|| ① △ △ ◎ ▲ → I 図面データ管理(Z) 物件管理(B) マスター管理(M) | 外部入出力(G) 初期設定(S) オプション(0) <u>、火</u>  $|CP|$ <u>بان</u> क्षेत्र ₩ Ver.8.0→2.0<br>データ入力(D) <del>、</del> COMPASS標準TXT出力(T) CSV出力(V) BIM入力(B)  $SS \rightarrow 2.0$  $2.0 \rightarrow S S$ データ入力(I) データ出力(O) 直接入力(C) LOGIN: 管理者 圧縮ファイル入力(S) ▶ 100\_¥D 物件(B)  $\Box$  DATA 名称マスター(M) 管理番号 仕上リストファイル(L)  $\mathbf{1}$ システムマスター(S)
- ② 参照ボタンよりフォルダーの参照画面を表示して、圧縮ファイルがあるフォルダを選択し OKボタンをクリックします。

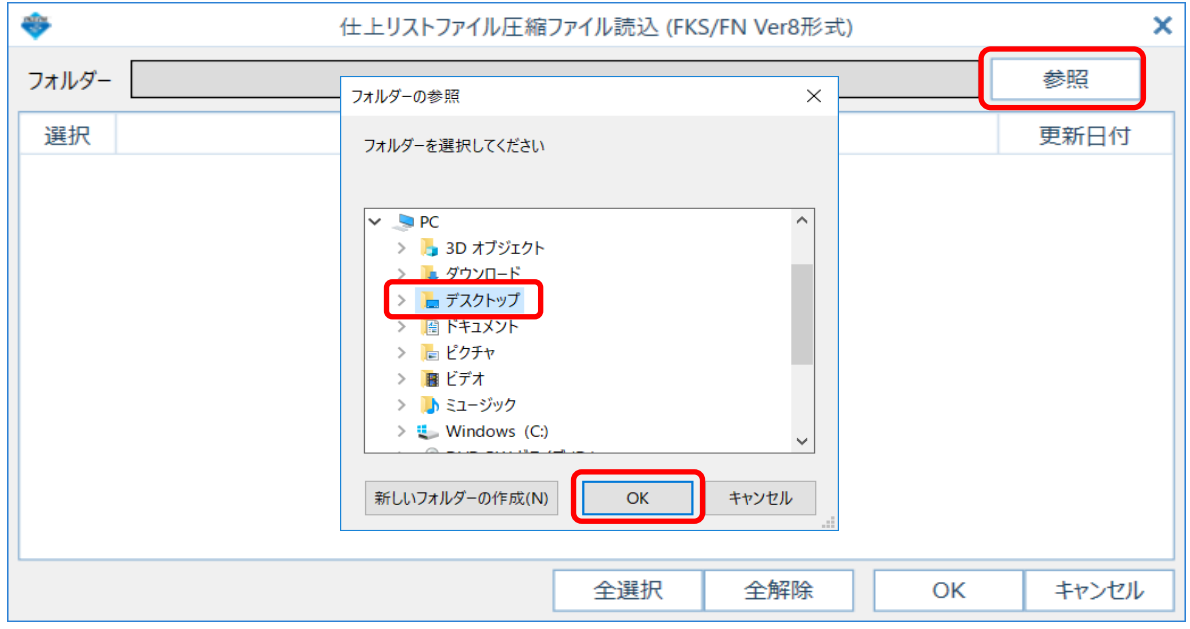

③ 入力する仕上リストファイルにチェックを付けて、OKボタンをクリックします。

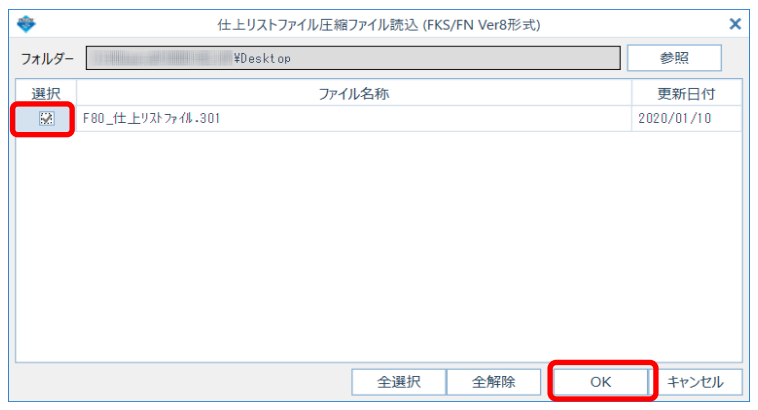

④ 確認後に入力が開始され、終了するとメッセージが表示されます。

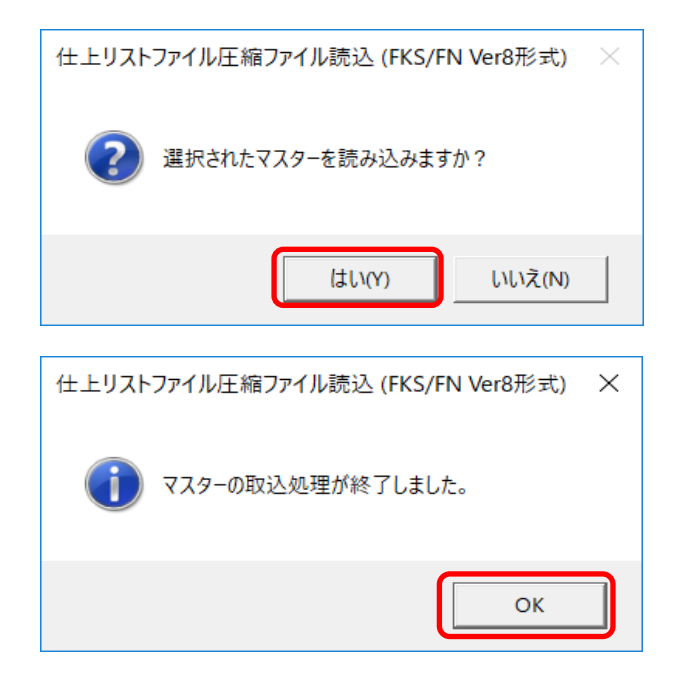

- (3) システムマスター
- ① 外部入出力 Ver.8.0→2.0 データ入力 圧縮ファイル入力 システムマスター を選択します。

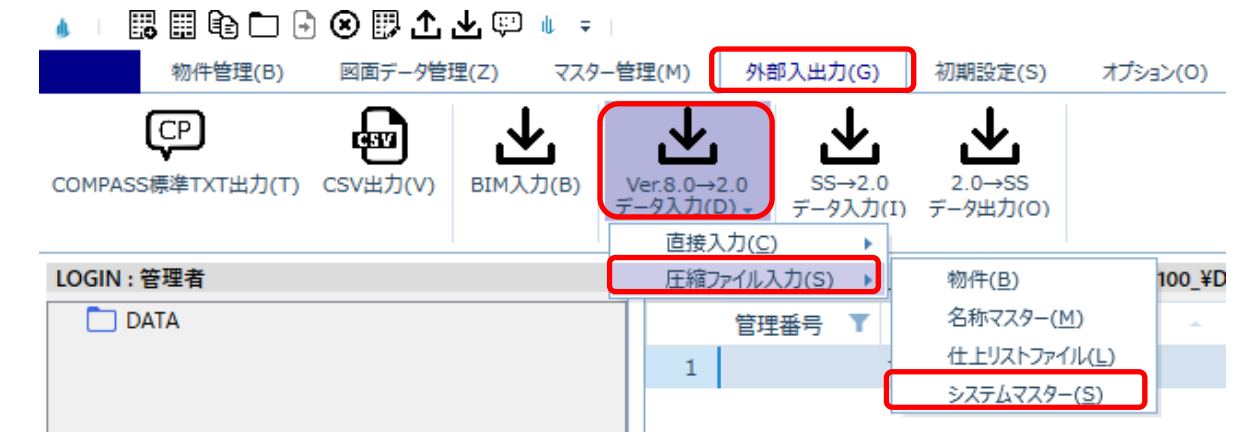

② 参照ボタンよりフォルダーの参照画面を表示して、圧縮ファイルがあるフォルダを選択し OKボタンをクリックします。

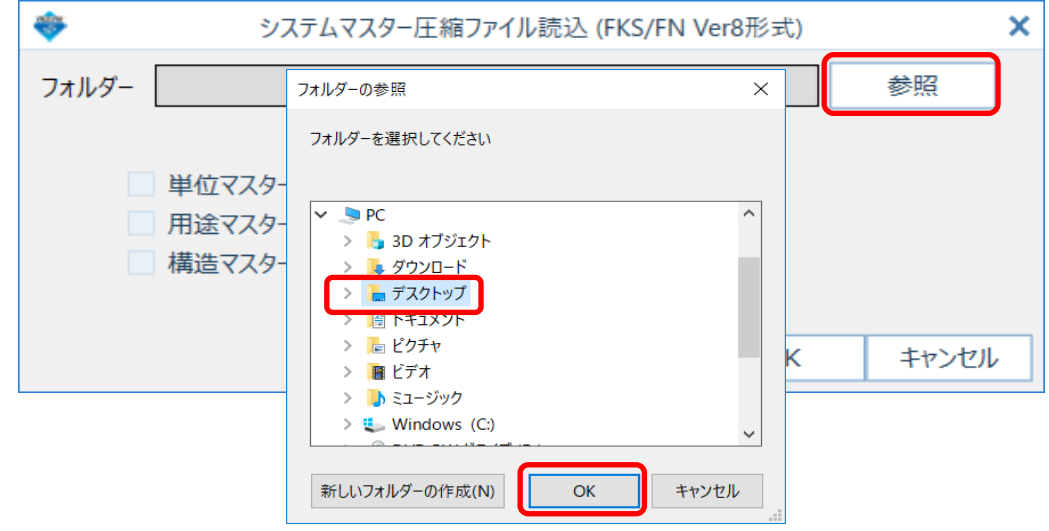

③ 入力するシステムマスターにチェックを付けて、OKボタンをクリックします。

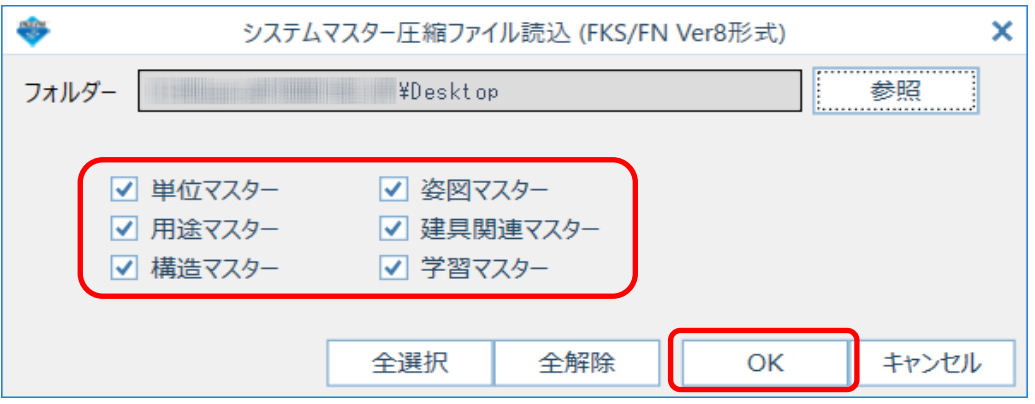

④ 確認後に入力が開始され、終了するとメッセージが表示されます。

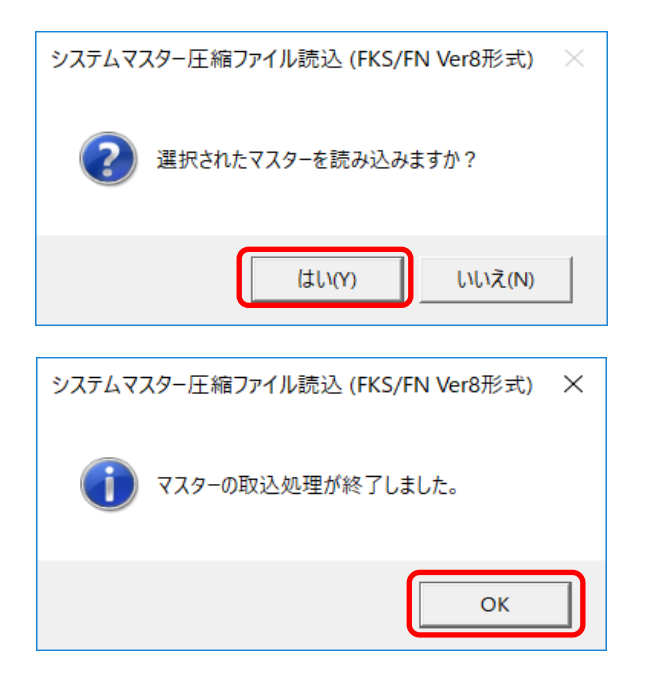

以上で終了です。 他に不明な点がございましたら、弊社窓口までお問合せ下さい。